## **3D im Rohrleitungsbau Teil 2**

Diese Benutzerhilfe richtet sich nicht an erfahrene Anwender im Bereich 3D Rohrleitungsbau, sondern an Ein-/ und Umsteiger. Sie sollten anhand dieser Konstruktionsanweisung (zur Schulung) eine einfache 3D Rohrleitungskonstruktion nachvollziehen, um die generelle 3D Vorgehensweise besser zu verstehen.

## **Möglichkeiten zur Erstellung von Rohrleitungskonstruktionen**

Betrachten wir als erstes die Dialogbox Rohrleitungsymbole. Unter *Optionen* werden 2 Möglichkeiten zur Erstellung von Rohrleitungskonstruktionen angeboten. Isometrielinien orientiert oder optional Symbole ansetzen. Mit Standard Symbole bestimmen Sie nur, ob die üblichen Rohrleitung Standard Größen oder individuelle Durchmesser aktiviert werden sollen. Weitere Informationen hierzu erhalten Sie in der Benutzerhilfe.

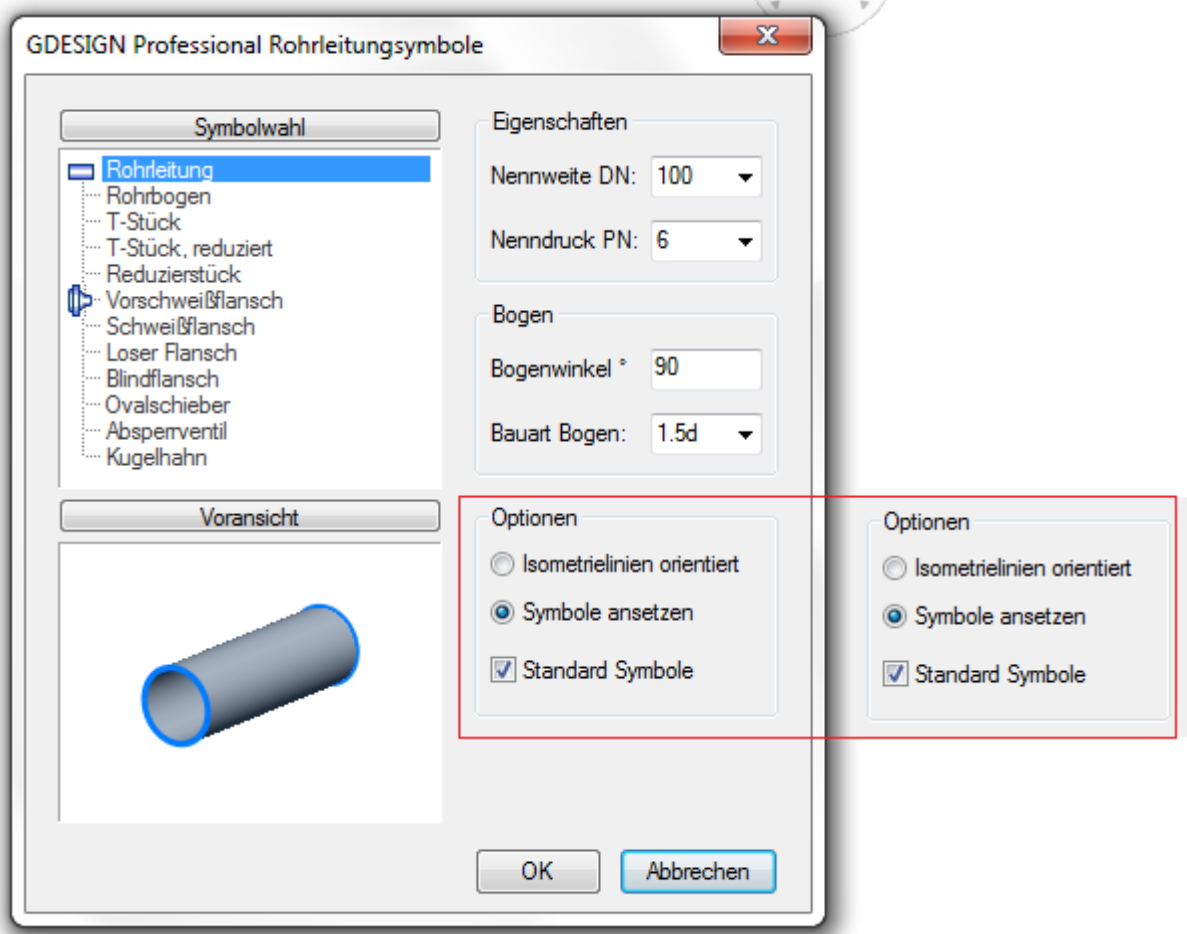

## **Symbole ansetzen**

Etwas schwieriger als Isometrielinien orientiert, da das Benutzerkoordinatensystem (BKS) berücksichtigt werden muss. Beginnen wir ebenfalls mit der Erstellung eines Vorschweißflansches. Sie öffnen die Dialogbox Rohrleitungsymbole und wählen unter Optionen *Symbole ansetzen*. Danach unter Symbolwahl die Option Vorschweißflansch. Da der zu erzeugenden Flansche als Anschlußflansch für eine weiterführende Rohrleitungskonstruktion konzipiert werden sollen, wählen Sie zusätzlich die Option Symbol spiegeln.

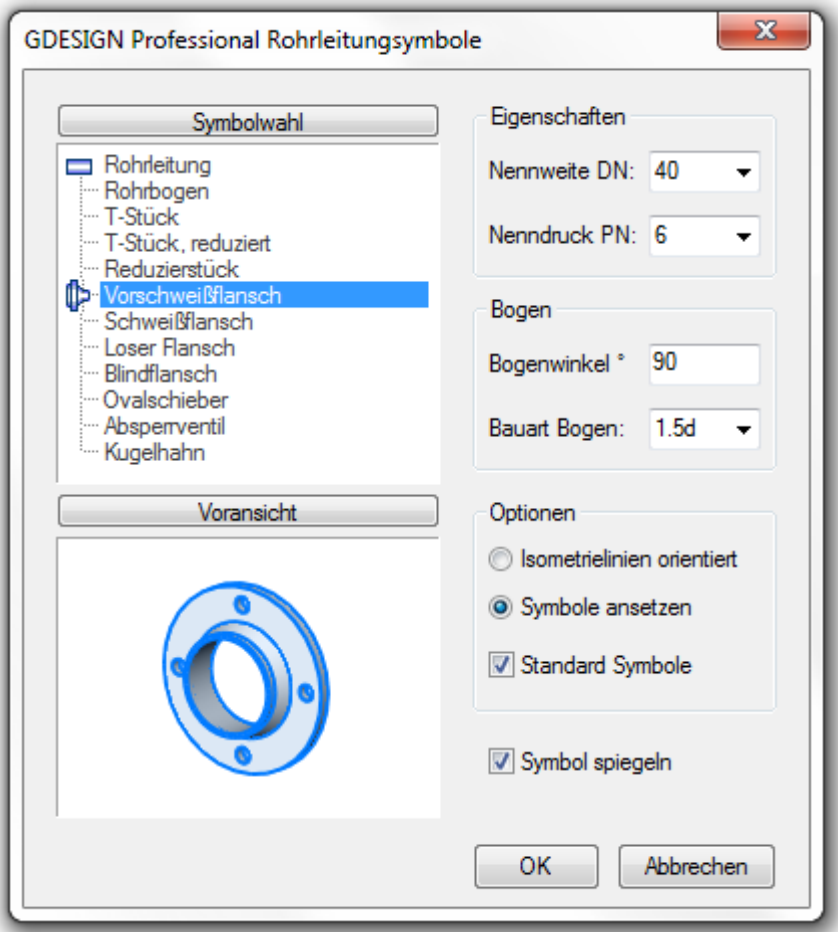

Sie bestimmen den Anschlußpunkt für den Vorschweißflansch. Die Vorschweißflansche werden gemäß der gewählten Eigenschaften (Nennweite und Nenndruck) erzeugt und am Koordinatensystem (BKS) ausgerichtet.

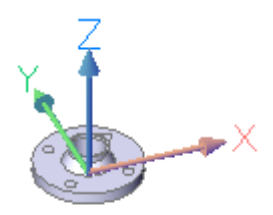

Als nächstes erzeugen Sie eine weiterführende Rohrleitung. Die Ausrichtung der Rohrleitung orientiert sich ebenfalls am BKS gemäß Ihrer Richtungsangabe, in diesem Beispiel in Z-Koordinatenrichtung.

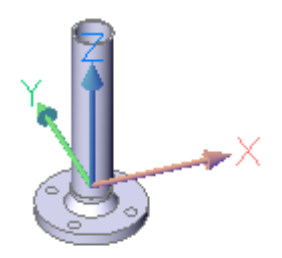

Ein 90 Grad Rohrbogen soll an die Rohrleitung angesetzt werden. Sie bestimmen den Anschlußpunkt (Objektfang Zentrum Fang) und die weiterführende Richtung, ebenfalls in Z-Koordinatenrichtung.

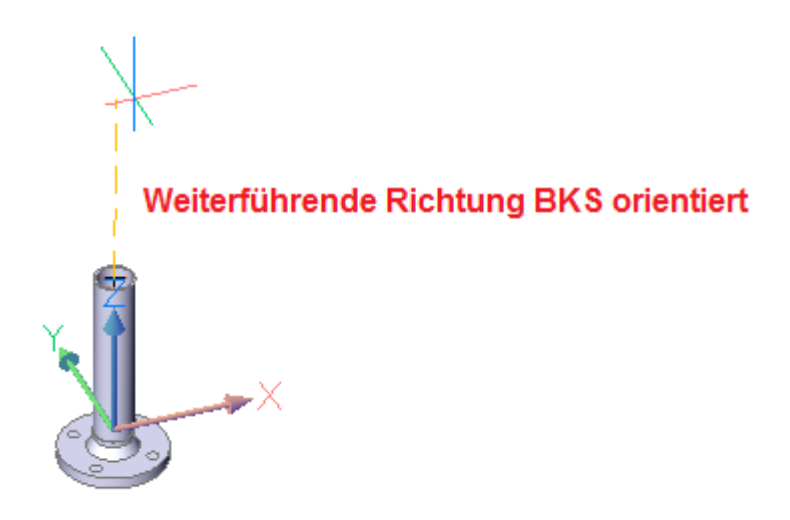

Der generierte Rohrbogen kann von Ihnen durch <Modelle drehen> in 22,5 Grad Schritten um die Isometrieachse gedreht und somit gemäß Ihrer Ausrichtungsvorgabe positioniert werden.

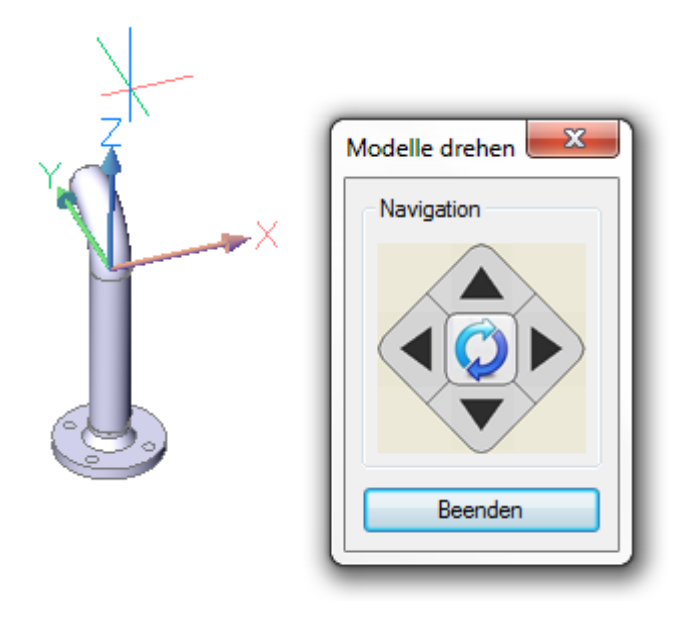

Nach dem Betätigen der Ausrichtungspfeile erhalten Sie Ihr gewünschtes Ergebnis.

Sie erzeugen eine weiterführende Rohrleitung und diesmal einen 45 Grad Bogen, der von Ihnen ebenfalls ausgerichtet wird. Die Eingabe des Winkels tätigen Sie unter Bogen/ Bogenwinkel – Eingabe 45.

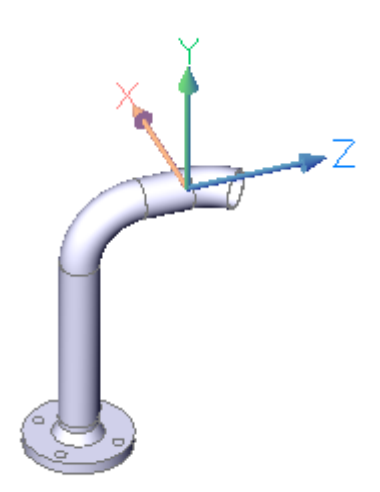

Durch die Erstellung des Bogens mit einem Winkel von 45 Grad befinden Sie sich nicht mehr im rechtwinkligen Koordinatensystem. Ein Anpassen des Benutzerkoordinatensystems (BKS) ist damit erforderlich geworden. Hierfür benutzen Sie die Funktion *BKS Querschnitt* und richten das BKS neu aus.

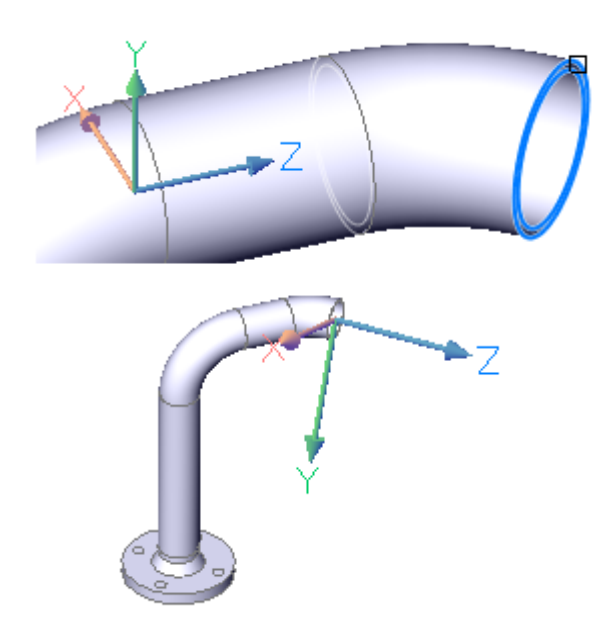

Sie erzeugen ebenfalls einen Bogen mit einem Winkel von 45 Grad. Diesmal wird das BKS nicht ausgerichtet, also neu bestimmt. Ein weiterführendes Rohr wird analog zum Bogen generiert, nicht aber wie gewollt, im rechtwinkligen Koordinatensysten. Sie erhalten entsprechend ein falsches Ergebnis.

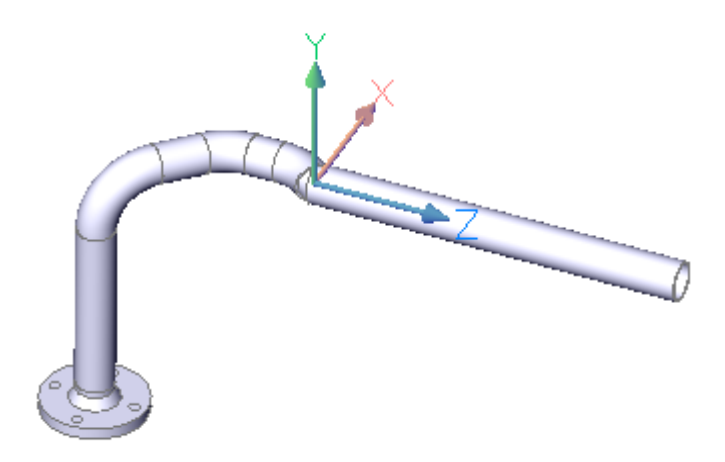

Nach dem erneuten Ausrichten des BKS ist das Ergebnis wie erwartet.

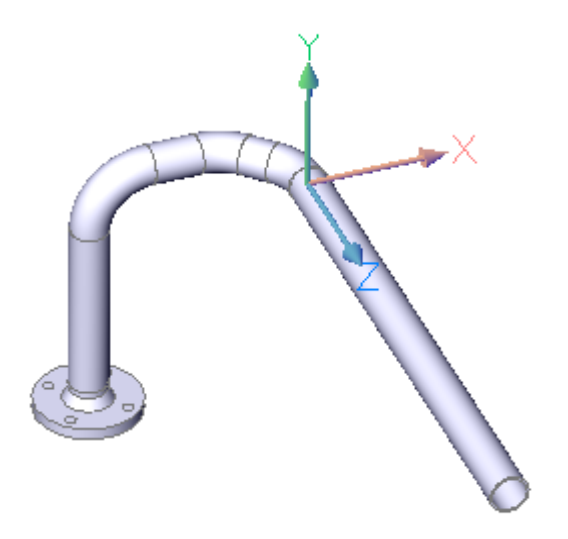

Da Sie sich jetzt wieder im rechtwinkligen Koordinatensystem befinden, können Sie die Rohrleitungskonstruktion durch Rohrleitungen und Bogen weiterführen. Um den Rohrleitungsverlauf durch T-Stücke, Reduzierstücke oder z.B. Ventile zu erweitern siehe Benutzerhilfe, wo die Vorgehensweise detailliert erklärt wird. Ebenso das Einfügen und ausrichten von individuellen Rohrleitungsymbolen.

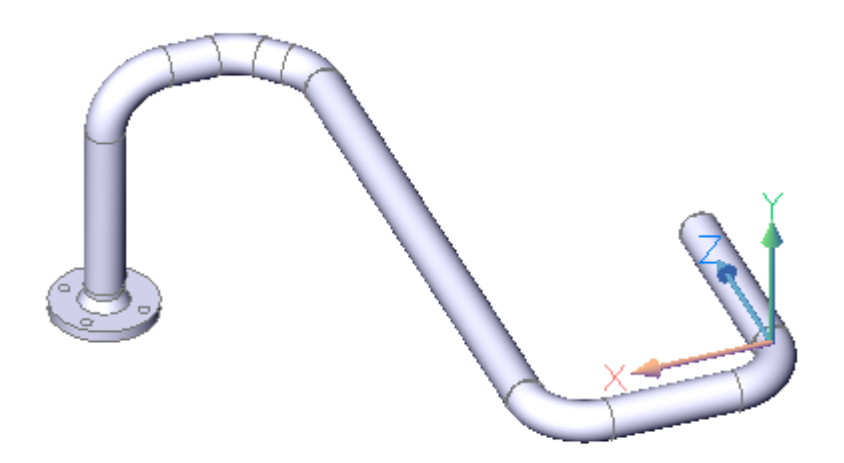

22,5 Grad Schritten um die Isometrieachse gedreht und somit gemäß Ihrer Ausrichtungsvorgabe positioniert werden.

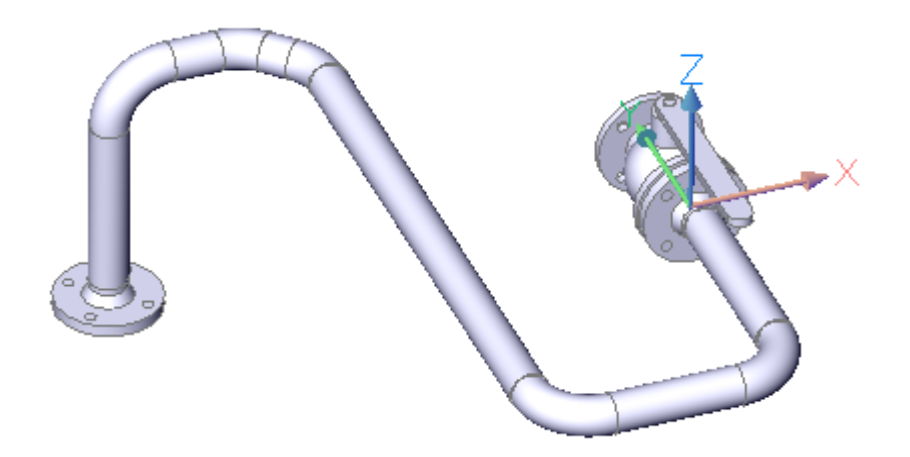

Der Kugelhahn hat erneut das BKS verändert. Ohne erneute Anpassung wird der zweite Vorschweißflansch nicht gemäß der gewünschten weiterführenden Richtung erzeugt.

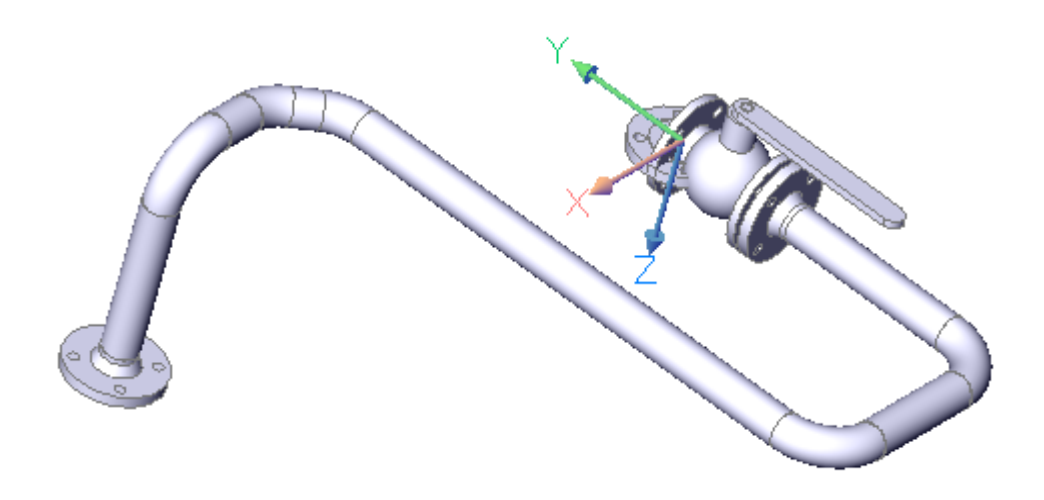

Nach dem erneuten Ausrichten des BKS ist das Ergebnis wie erwartet.

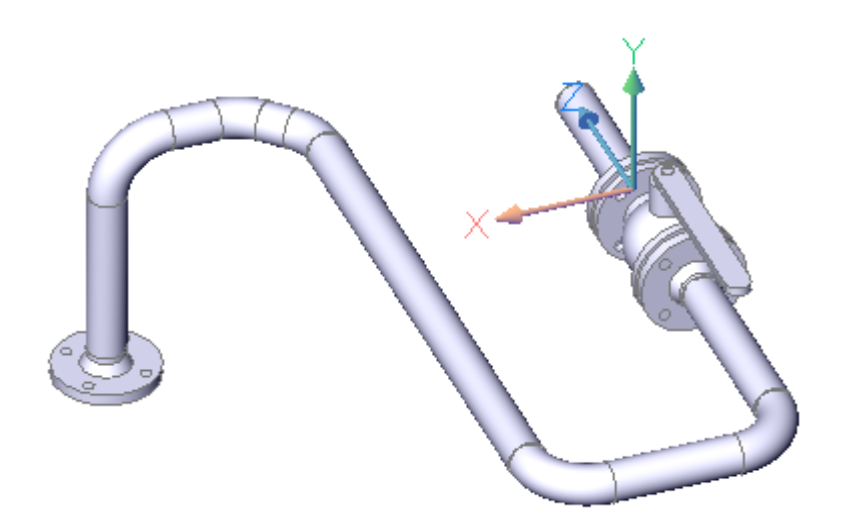

Dieses einfache Beispiel einer Rohrleitungskonstruktion ist fast fertiggestellt. Sie müssen den Rohrleitungsverlauf nur noch durch einen Vorschweißflansch, zwei Rohrbogen und zwei Rohrleitungen komplettieren.

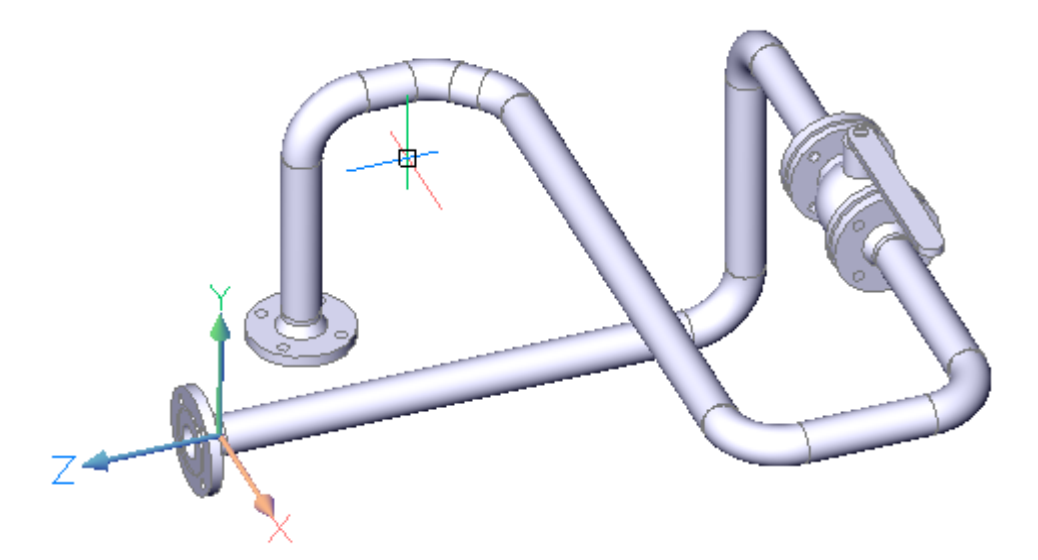

Damit wäre der Rohrverlauf endgültig fertig gestellt. Wir werden den Rohrverlauf noch nachträglich um ein T-Stück erweitern. Sie löschen die entsprechende Rohrleitung.

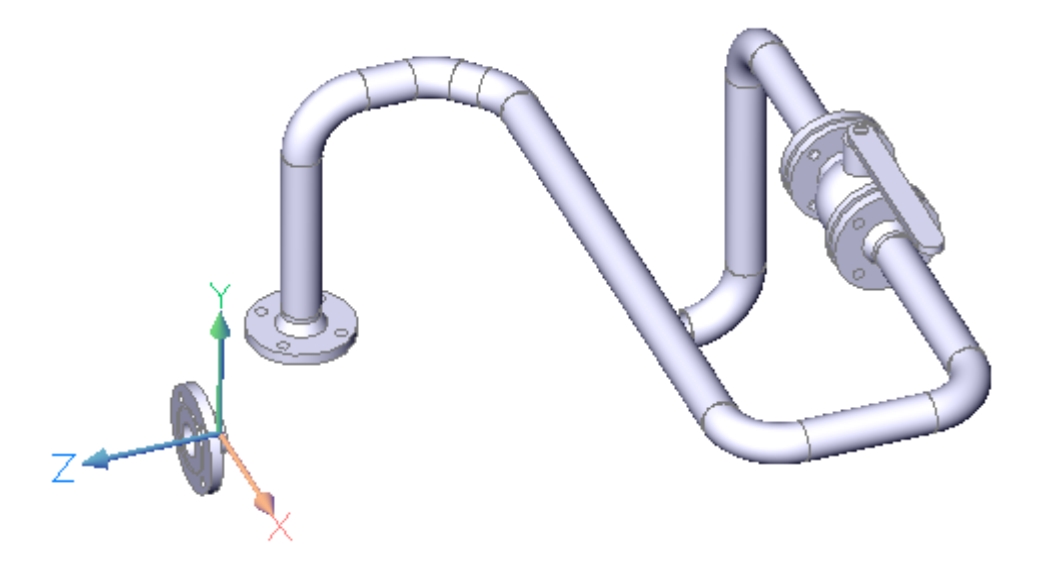

Als erstes erzeugen Sie eine Rohrleitung mit dem Anschlußpunkt am vorhandenen Vorschweißflansch. Danach fügen Sie das T-Stück in die Zeichnung ein und richten es aus.

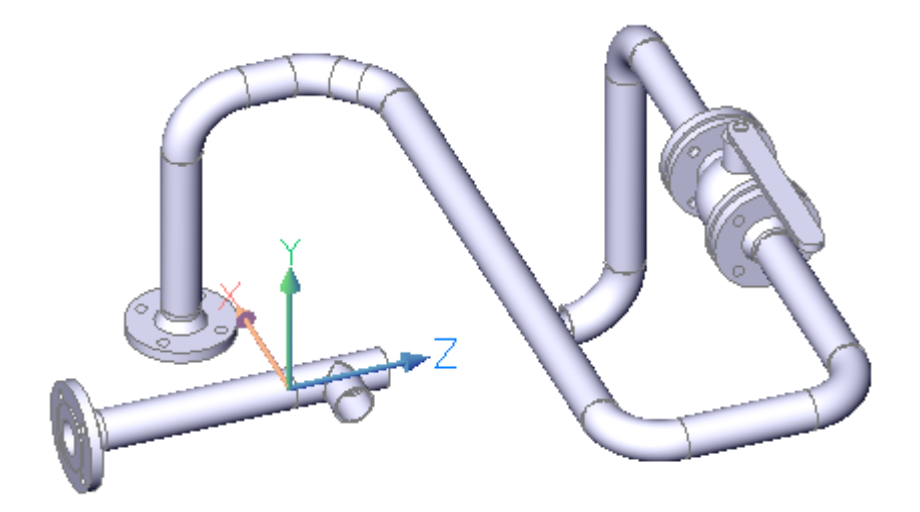

Sie befinden sich weiterhin im rechtwinkligen Koordinatensystem, eine neue Ausrichtung des BKS ist also nicht erforderlich. Das T-Stück wurde in den Rohrverlauf eingefügt. Sie erweitern die Rohrleitungskonstruktion wie bereits von Ihnen ausgeführt durch einen Vorschweißflansch, 2 Rohrbogen und die erforderlichen Rohrleitungen.

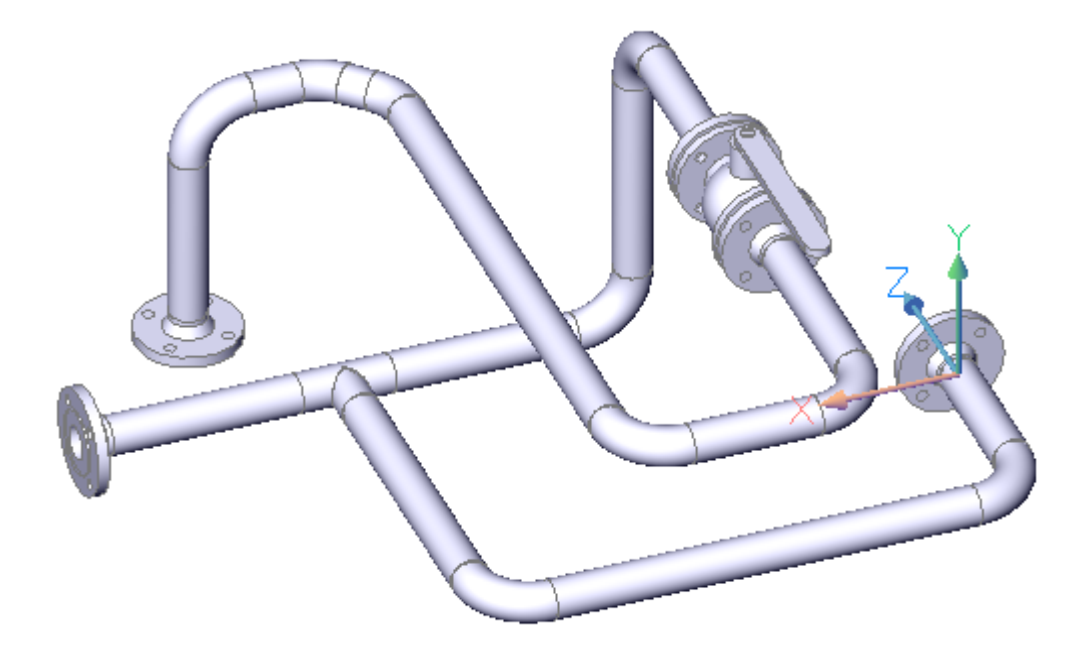